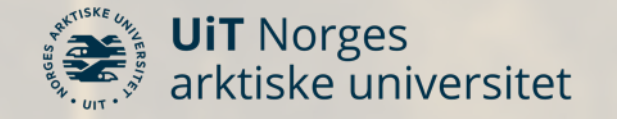

# **How to archive data in "UiT Open Research Data"**

### Tromsø, 18. April 2023

University Library

Lars Figenschou, PhD

Research data @ UiT  $(G)$  CC BY 4.0

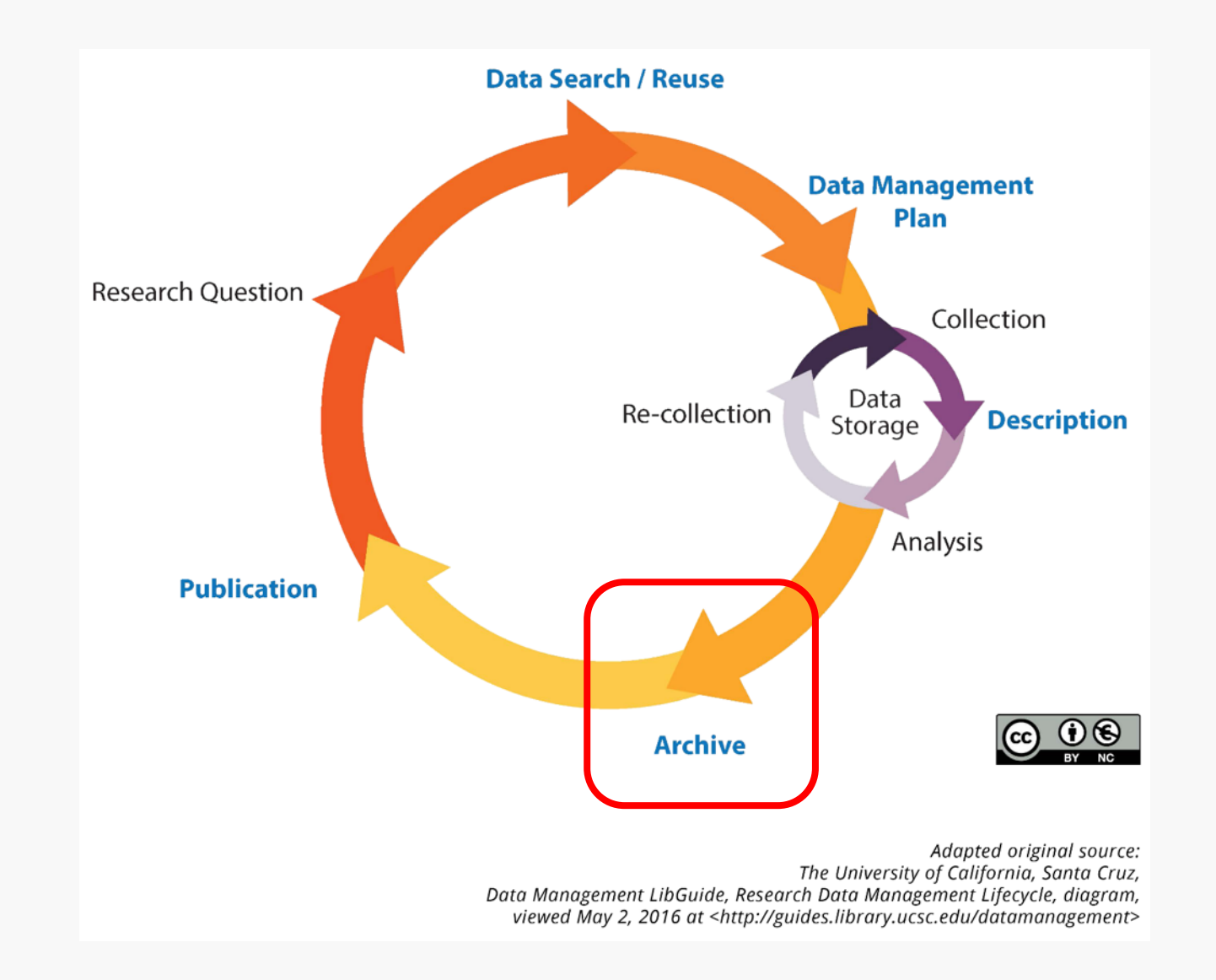

## Learning objectives

- Have a general understanding of the features and basic functionality of UiT Open Research Data.
- Be familiar with the work process:
	- From submission
	- Via curation
	- To publication of the dataset
- Be familiar with the Deposit Guidelines of UiT Open Research Data.
- Know where to get advice when preparing/submitting a dataset.

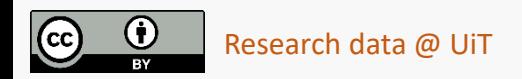

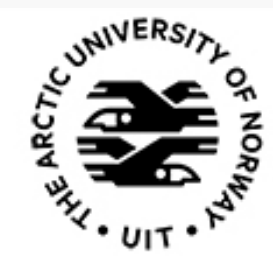

# **UIT** Open Research Data

### About the service

- Archiving, reuse and citation of open research data
- Data submission: UiT employees and students (Feide credentials required)
- Data download and reuse: Available to everyone
- Based on the international data platform Dataverse
- Core Trust Seal certified
- Long-term preservation of data

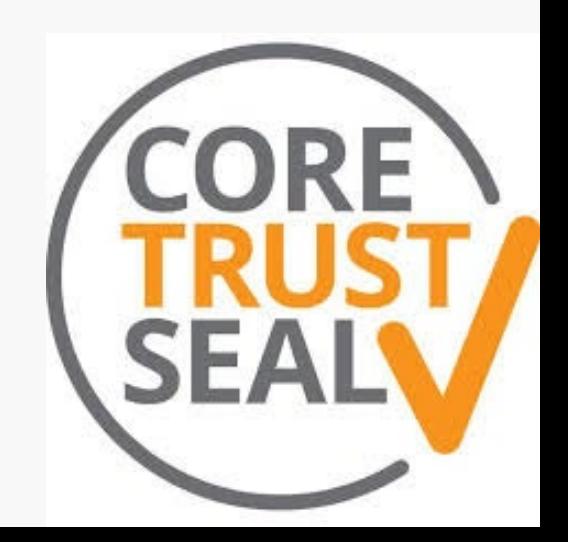

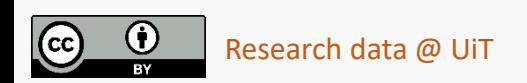

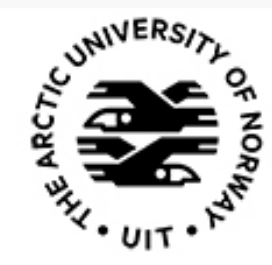

# **UIT** Open Research Data

#### **Responsibilities**

- User contact, training, data curation: **University Library**
- Access, server management, back-up: **IT department**
- Policy and communication with the UiT board and management: **Research Administration and Quality Education Section (SEFU)**

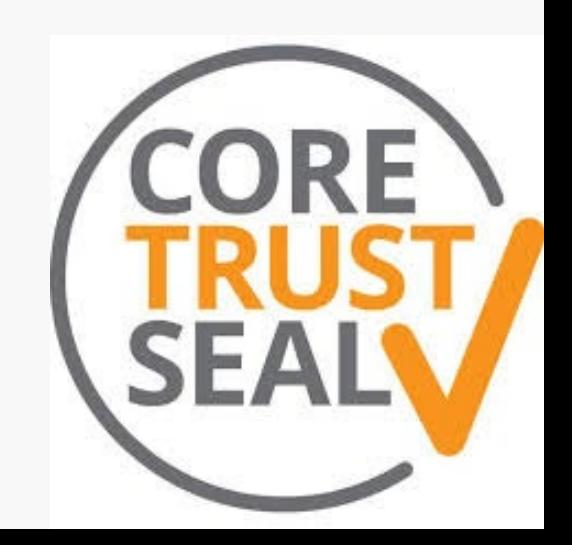

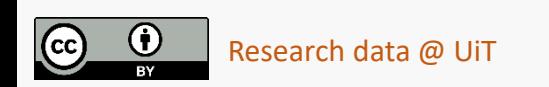

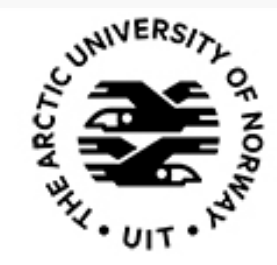

# **UIT** Open Research Data

### Types of data in UiT Open Research Data

- Archive for open data.
- The researcher is responsible for ensuring that the data uploaded to UiT ORD can be shared openly.
	- GDPR
	- Third-party data
- Embargo allowed, but the final goal should be sharing of all data files.

### Repository for all kinds of open data

- The researcher is responsible for deciding which data is worthy of preserving.
- Raw data, processed data, data excerpts.

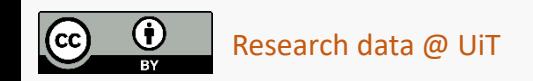

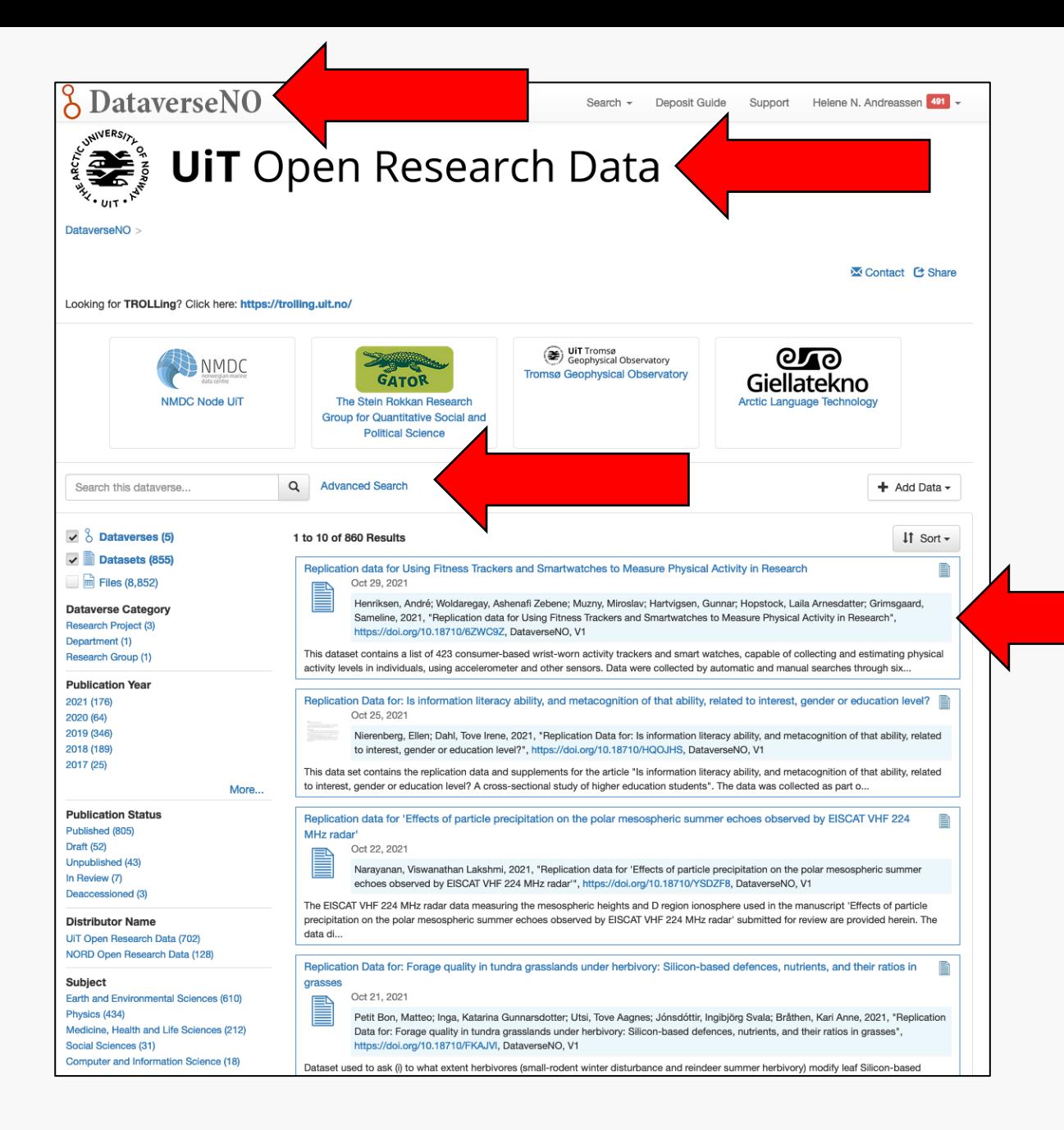

- UiT Open Research Data is part of DataverseNO, a multi-institutional platform for open research data.
- As UiT affiliated you'll be automatically directed to UiT Open Research Data upon signing in to DataverseNO (with Feide).
- The datasets are listed chronologically with the most recent on top.
- When browsing datasets in DataverseNO you can either choose to search in UiT Open Research Data specifically or in the entire DataverseNO.

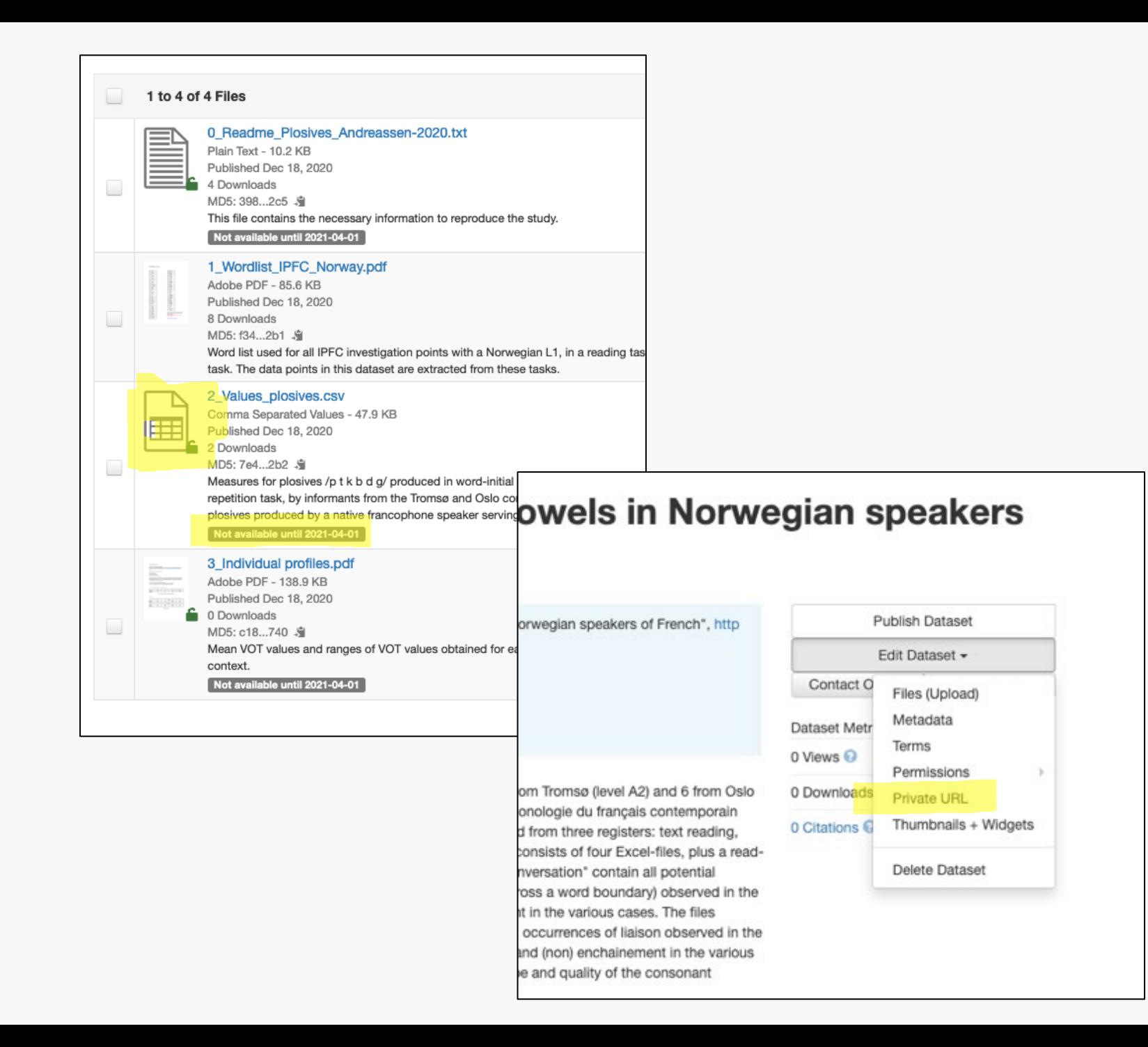

- Possibility to temporarily restrict access to files (embargo), for example until article has been published
	- *This is something you can administer when uploading your data files.*
- Possibility to assign pre-publishing reading or editing access, for example to collaborators or peer reviewers
	- *This is something only the data curators can administer, which you can ask for when submitting your dataset.*

Search - Deposit Guide Support Helene N. Andreassen 491

### **UIT** Open Research Data

DataverseNO > UIT Open Research Data

8 DataverseNO Cortified by (

#### Replication Data for: Biological Trait Analysis of benthic epifauna collected in the Arctic deep-sea Chukchi Borderland

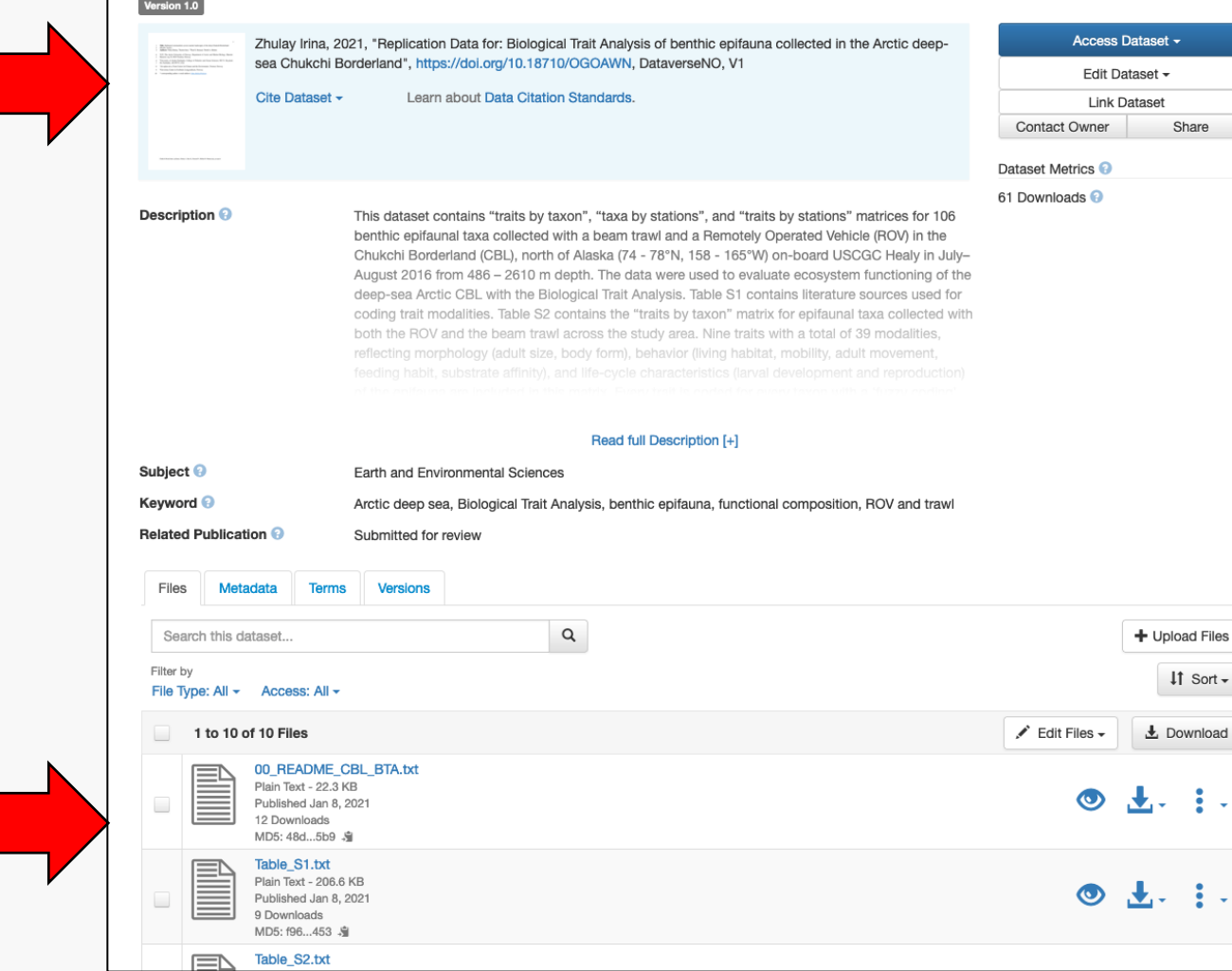

- Automatically generated reference
- Permanent DOI identifier

- Files can be downloaded invidually or as part of a dataset
- Readme file is always on top

• Version control: All previous versions are available

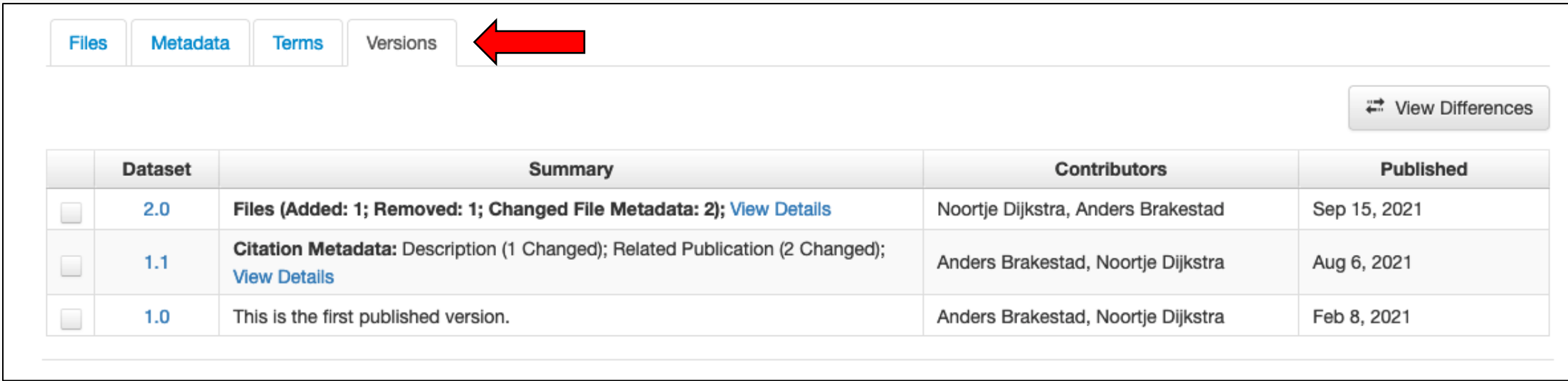

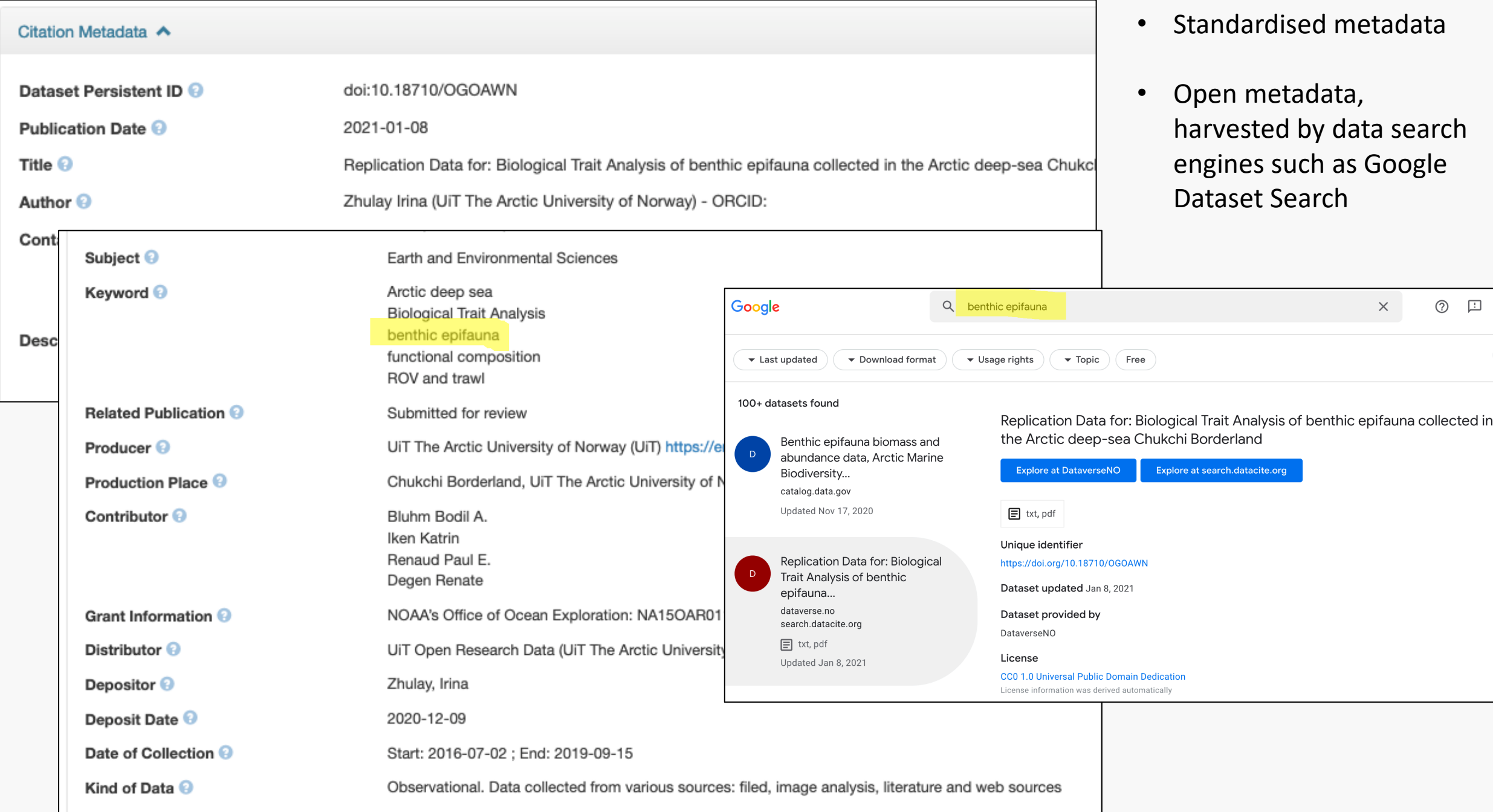

### Demonstration: Step 1

Create dataset and add obligatory metadata

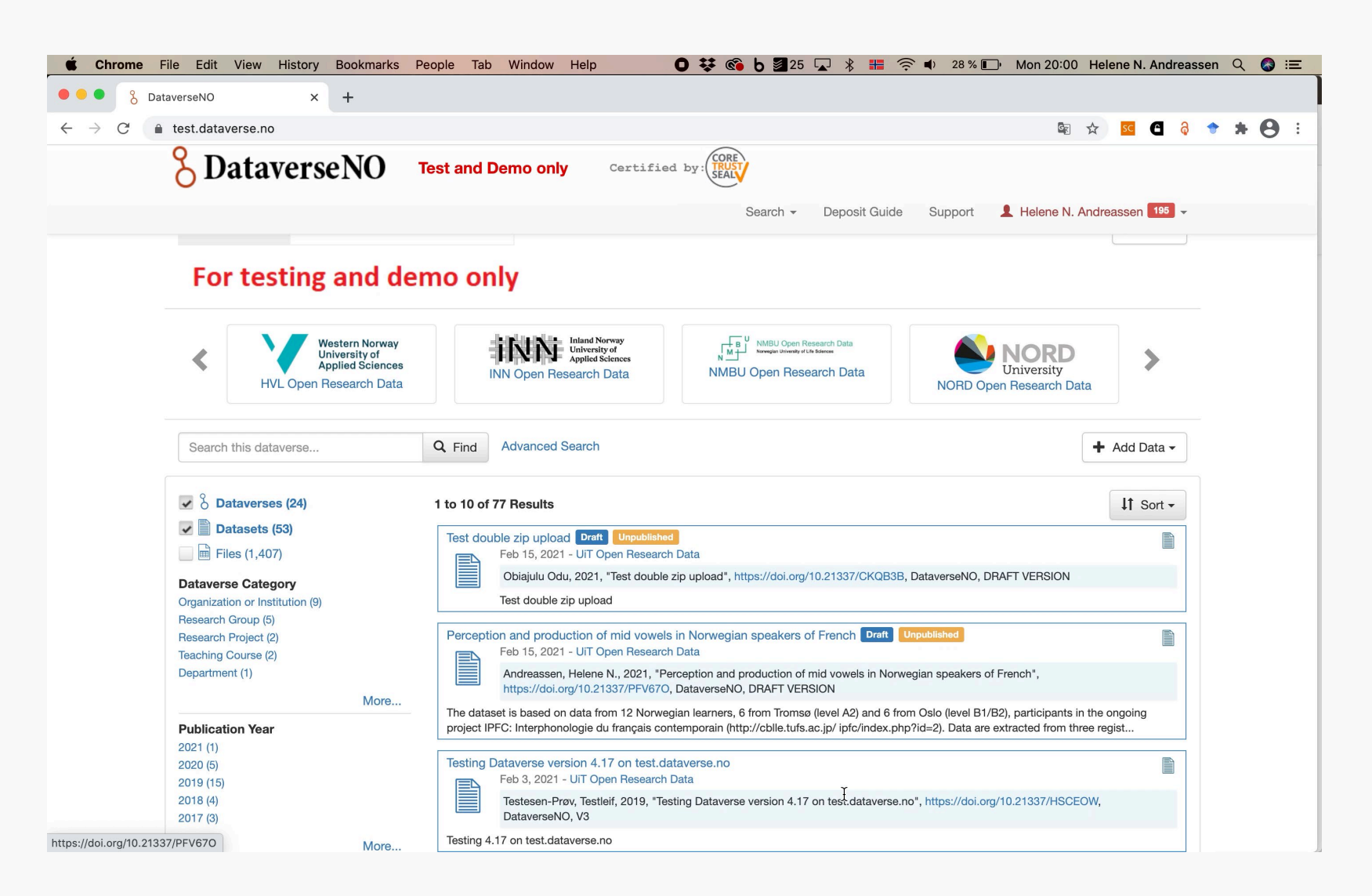

[Let's go live]

### Demonstration: Step 2, 3, …

## Reuse license

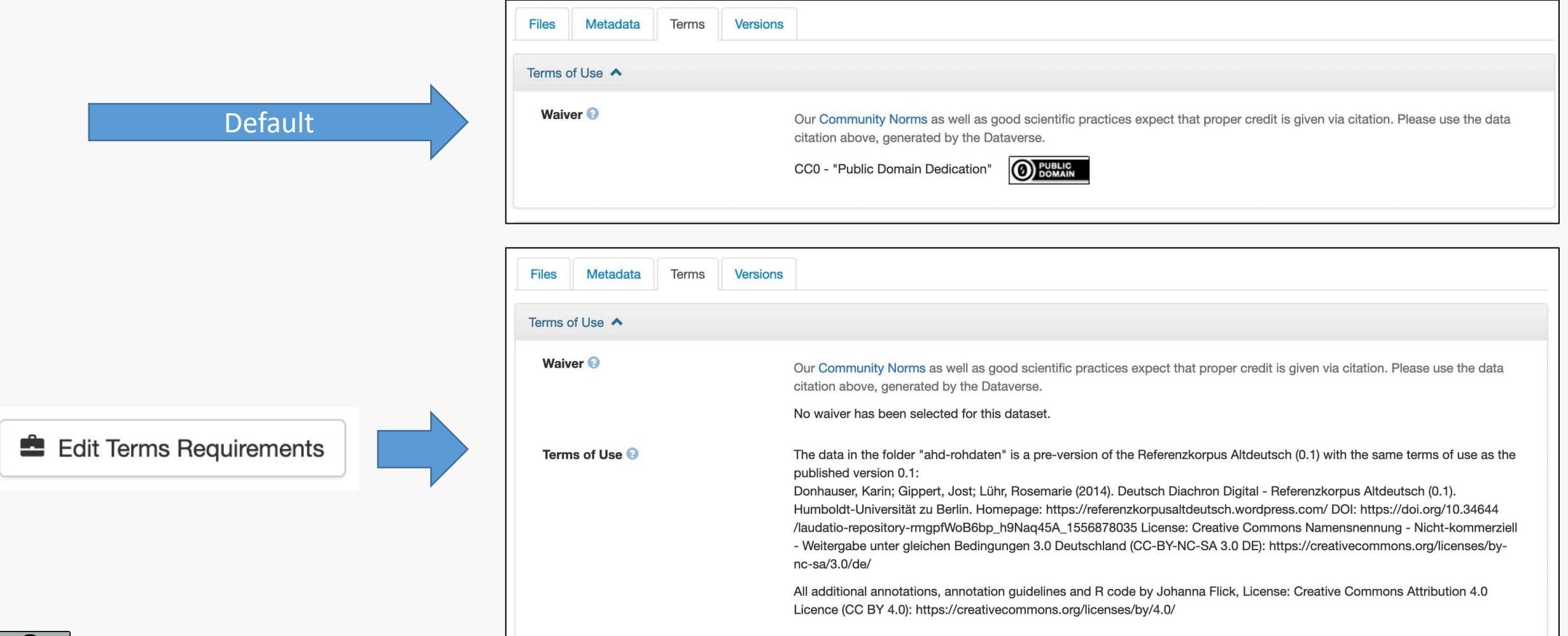

 $\mathbb{C}$ 

## Work process

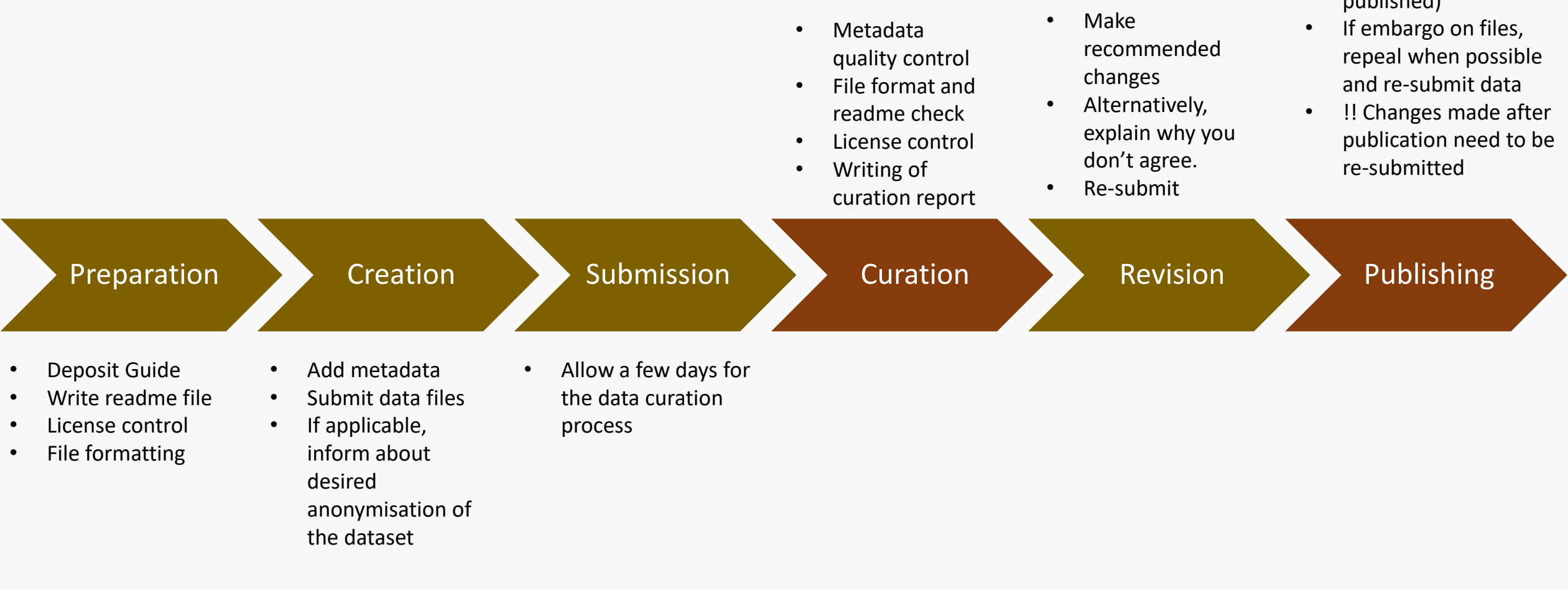

• If dataset is anonymised, inform when this can be revoked (and the dataset will be published)

### Two important links and one important email address

**UiT ORD** 

User guide

[opendata.uit.no](https://dataverse.no/dataverse/uit)

[info.dataverse.no](https://site.uit.no/dataverseno/nn/heim/)

Support

researchdata@hjelp.uit.no

![](_page_15_Figure_7.jpeg)

![](_page_15_Picture_8.jpeg)

![](_page_15_Picture_9.jpeg)

![](_page_15_Picture_10.jpeg)

# 1 important document:

# The Readme-file template

[info.dataverse.no](https://site.uit.no/dataverseno/nn/heim/)

![](_page_16_Picture_3.jpeg)

### Exercise

- Go to [info.dataverse.no a](https://site.uit.no/dataverseno/nn/heim/)nd click on Deposit  $\rightarrow$  Deposit your data  $\rightarrow$  Enter metadata. Keep this page open throughout the process. (You'll find more info under 'Enter more metadata')
- Go to<https://demo.dataverse.no/>
- Logg on using your Feide credentials. If you don't have Feide please contact us. If asked to select institution during login, select UiT (or other, if relevant).
- Create a dataset
	- 1. Click "add data"
	- 2. Add mandatory metadata
	- 3. Save the dataset
	- 4. Add additional metadata
	- 5. Upload data files
	- 6. Save the dataset

#### **Zoom guidelines**

Feel free to turn the sound off while working.

If you need assistance, write to us in the chat or unmute.

![](_page_17_Picture_14.jpeg)

# Wrap-up

## Upcoming RDM webinars

How to search and cite research data

19. APRIL 2023

Research data: Rights and licenses

19. APRIL 2023

CANCELLED: How to use an electronic lab notebook 20. APRIL 2023

How to write a Data Management Plan

20. APRIL 2023

Workshop: Data cleaning/Datavask OpenRefine 25. APRIL 2023

Kick-off-seminar datarøkternettverk (data steward network) 3. MAI 2023

Kick-off seminar data steward network

3. MAI 2023

![](_page_19_Picture_12.jpeg)

## More information and help

![](_page_20_Picture_1.jpeg)

**UiT Research Data Portal:<https://uit.no/forskningsdata/>**

![](_page_20_Picture_3.jpeg)

**Email: [researchdata@hjelp.uit.no](mailto:researchdata@hjelp.uit.no)**

![](_page_20_Picture_5.jpeg)

![](_page_21_Picture_0.jpeg)

### researchdata@hjelp.uit.no

Lars Figenschou, PhD

Research data  $\omega$  UiT CC BY 4.0